#### **Finite Element Analysis**

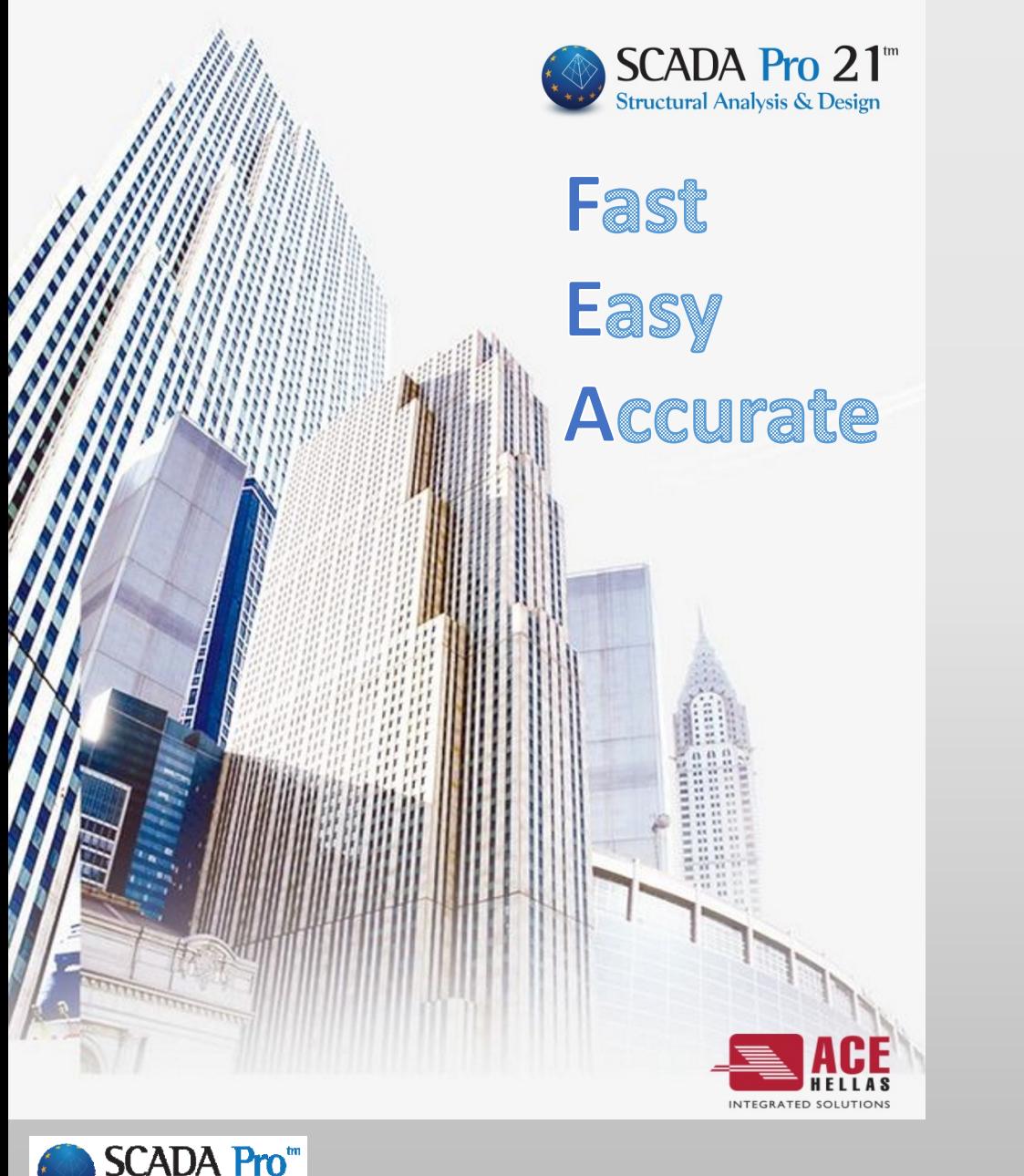

uctural Analysis & Design

# **What's New in**

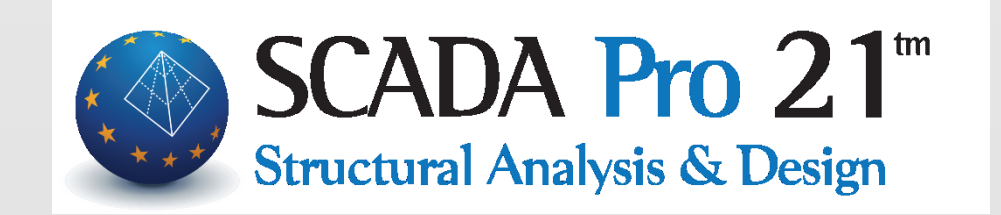

**Βασίλης Τσιτσίας Πολ. Μηχανικός**

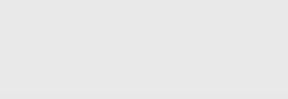

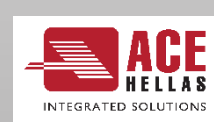

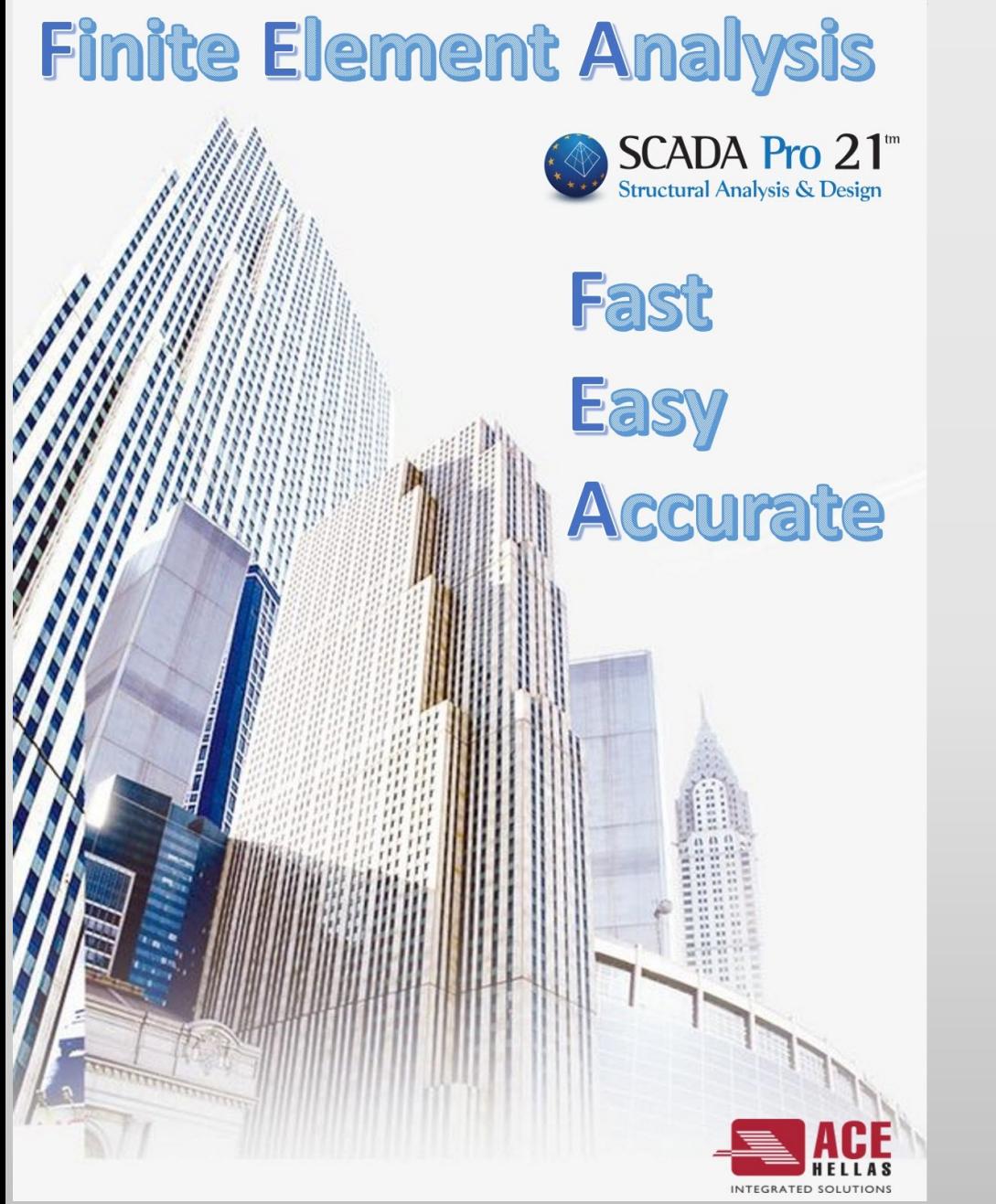

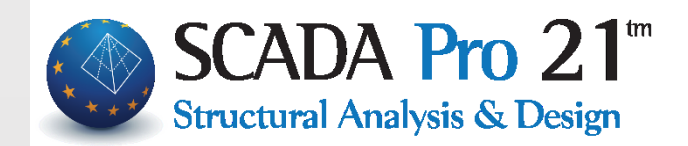

Η νέα έκδοση του SCADA Pro 21 περιλαμβάνει **πολλές νέες δυνατότητες και βελτιώσεις** που σας βοηθούν να **αναλύετε** και να **σχεδιάζετε** τις κατασκευές σας ακόμα πιο **γρήγορα**, ακόμα πιο **αξιόπιστα** και ακόμα πιο **οικονομικά**.

Η νέα έκδοση περιλαμβάνει επίσης **πολλά νέα εργαλεία** και **αυτοματισμούς** προκειμένου να γίνετε ακόμα πιο **παραγωγικοί** και να ολοκληρώνετε τις μελέτες σας με το **λιγότερο δυνατό κόστος**.

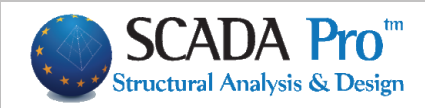

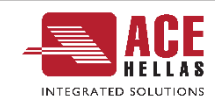

#### 1. Νέα αρχική οθόνη στο SCADA Pro 21

Η αρχική οθόνη του SCADA Pro άλλαξε και έγινε πιο εύχρηστη, πιο όμορφη και πιο λειτουργική.

Τώρα πλέον μπορείτε να επιλέξετε με ένα κλικ να δείτε τα εγχειρίδια χρήσης, τα εκπαιδευτικά video καθώς και τα παραδείγματα.

Να δείτε επίσης λεπτομέρειες για το αρχείο μελέτης που έχετε επιλέξει καθώς και διάφορες χρηστικές πληροφορίες για τα modules που διαθέτετε.

Και βέβαια με ένα κλικ να έχετε υποστήριξη για οποιαδήποτε απορία στο φορέα σας.

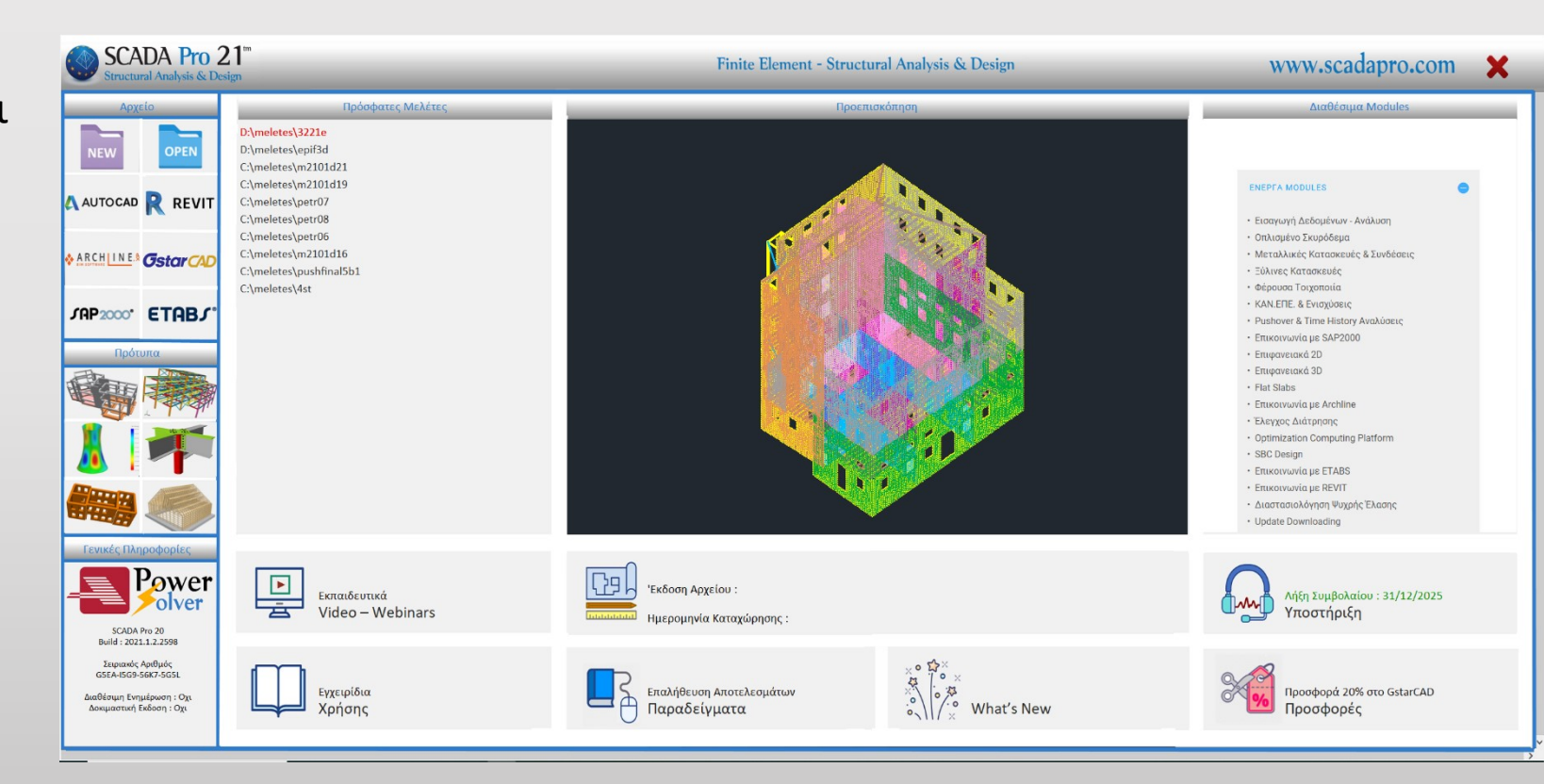

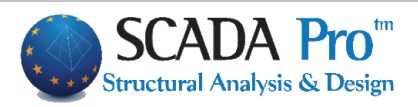

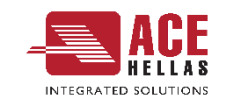

#### 2. Νέο Tab "Επεξεργασία»

• Το πλαίσιο διαλόγου που περιείχε τις εντολές των πολλαπλών επιλογών προκειμένου να γίνει πιο εύχρηστο και πιο λειτουργικό, αντικαταστάθηκε από το νέο Tab "Επεξεργασία" το οποίο περιέχει πλέον μεμονωμένες τις εντολές του πλαισίου διαλόγου των πολλαπλών επιλογών.

• Οι εντολές λειτουργούν με τον ίδιο ακριβώς τρόπο όπως και πριν αλλά είναι πλέον ανεξάρτητες και έχουν ομαδοποιηθεί ανάλογα με το είδος του αντικειμένου που θα επεξεργαστείτε.

• Σε κάθε εντολή υπάρχουν δύο tab, το κύριο της εντολής και το tab «Ιστορικά στοιχεία» όπου αναγράφονται οι ενέργειες που γίνονται καθώς και μηνύματα για πιθανή μη εκτέλεση της εντολής.

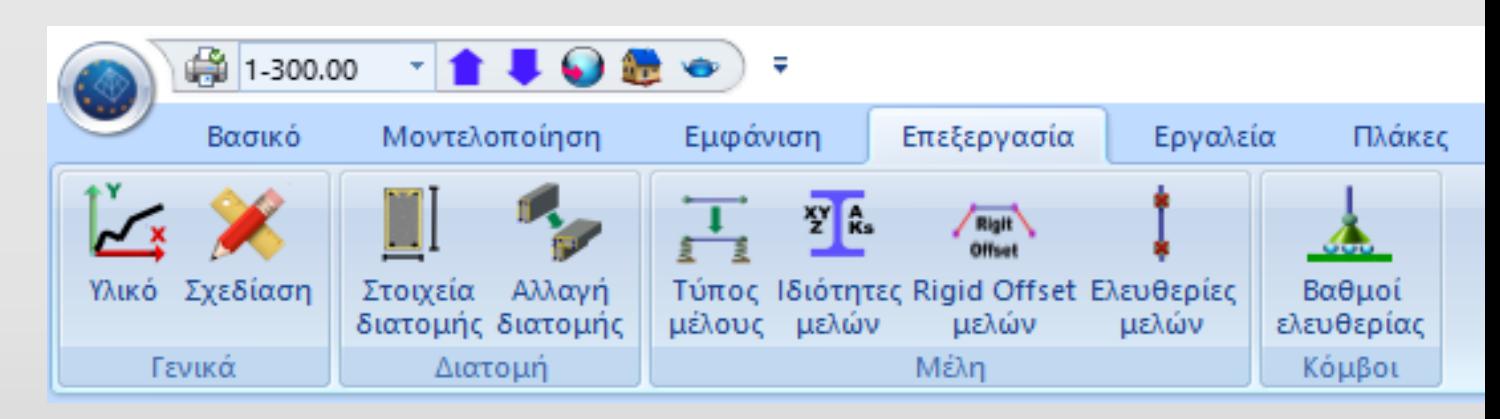

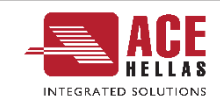

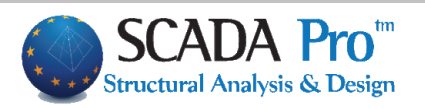

#### 3. Νέα εντολή μαζικής αλλαγής των βαθμών ελευθερίας των άκρων των μελών

• Προστέθηκε νέα εντολή Αλλαγής των βαθμών ελευθερίας των άκρων των μελών.

• Με την κλήση της, εμφανίζεται το παρακάτω πλαίσιο διαλόγου όπου σας δίνεται η δυνατότητα εύκολα και γρήγορα να τροποποιήσετε μαζικά τους βαθμούς ελευθερίας των άκρων των μελών που επιθυμείτε.

• Η εντολή αυτή μπορεί να συνδυαστεί ιδανικά με την γραφική εμφάνιση των βαθμών ελευθερίας για άμεση εποπτεία των αλλαγών που πραγματοποιούνται.

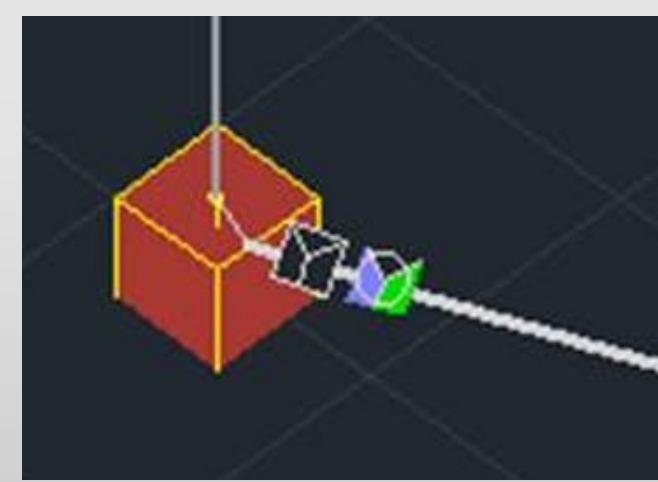

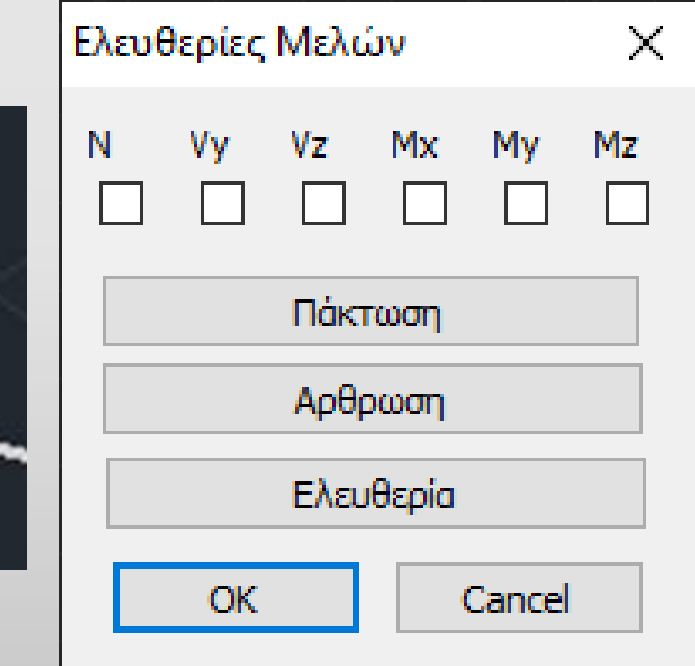

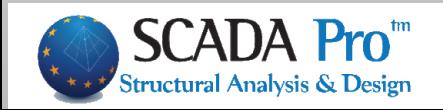

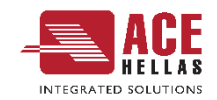

### 4. Γρήγορη και εύκολη διαμόρφωση τεύχους μελέτης

• Στην νέα έκδοση του SCADA Pro προστέθηκε η δυνατότητα για το «σπάσιμο» του τεύχους μελέτης σε επιμέρους τμήματα, μια λειτουργία χρήσιμη και πρακτική κυρίως για την εύκολη διαχείριση πολυσέλιδων μελετών.

• Εσείς απλά ορίζετε την αρχική και την τελική σελίδα του κάθε «υποτεύχους».

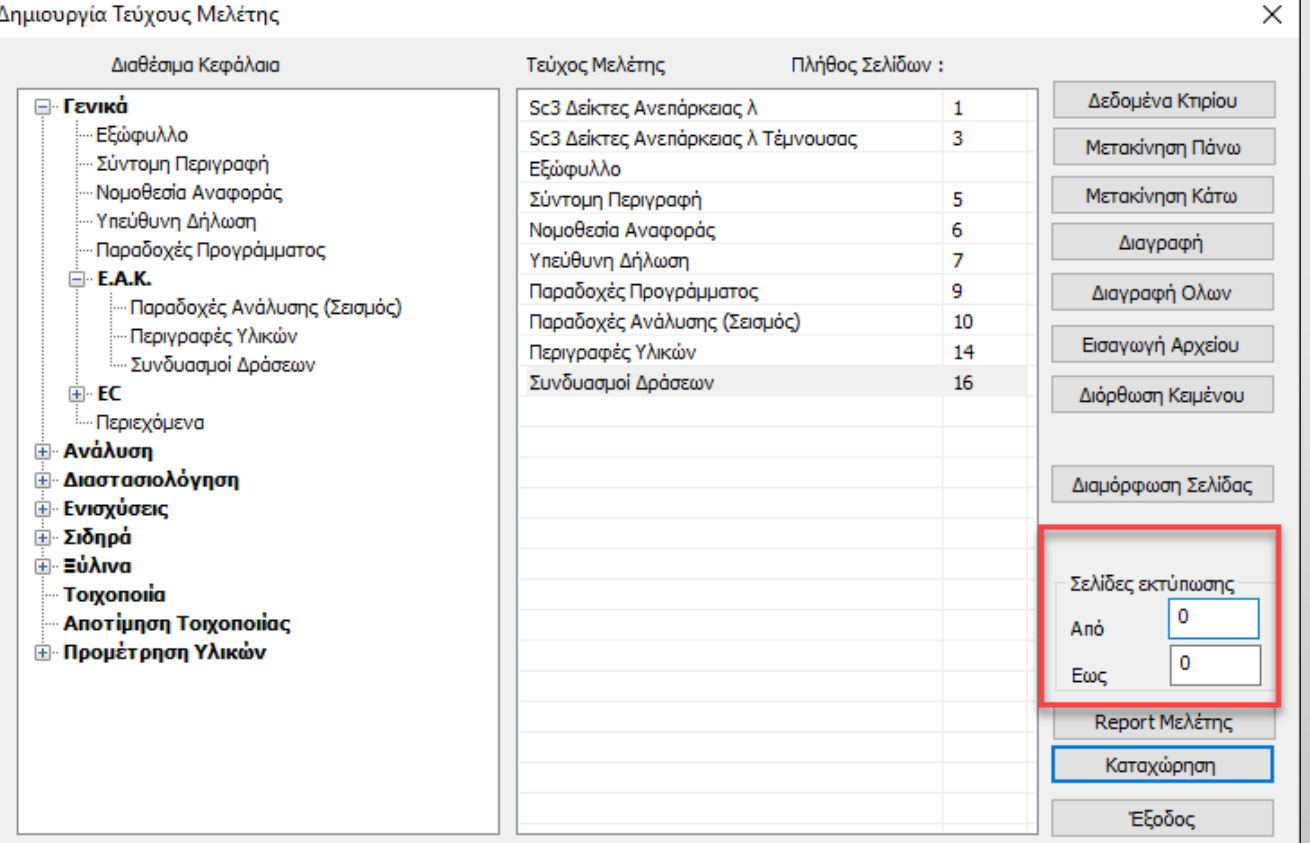

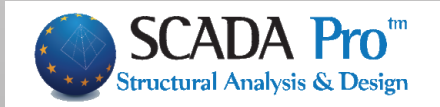

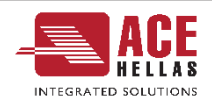

#### 5. Νέα εντολή «Φορές επιφανειακών»

- Στο νέο Tab «Επεξεργασία» προστέθηκε μια νέα εντολή «Φορές Επιφανειακών
- Με την εντολή αυτή σας δίνεται πλέον η δυνατότητα να αλλάζετε εύκολα και γρήγορα τις φορές των επιφανειακών πεπερασμένων στοιχείων
- Η επιλογή "Αλλαγή Φοράς" αντιστρέφει την φορά των τοπικών αξόνων από x σε y και αντίστροφα) καθώς και το γύρισμα των αξόνων από δεξιόστροφα σε αριστερόστροφα.
- Με την επιλογή «+90 μοίρες» αλλάζουν οι άξονες 90 μοίρες με το κάθε ένα κλικ.
- Τέλος με την επιλογή «Αυτόματος Προσδιορισμός», προσδιορίζονται αυτόματα από το πρόγραμμα οι φορές των στοιχείων, με βάση την γεωμετρία και την τοπολογία της επιφάνειας.

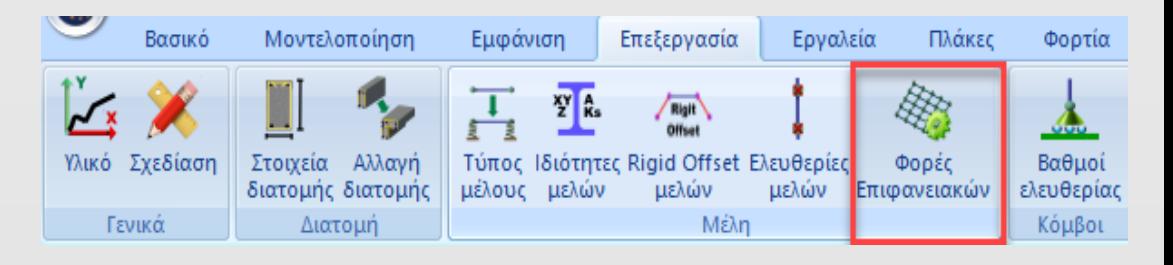

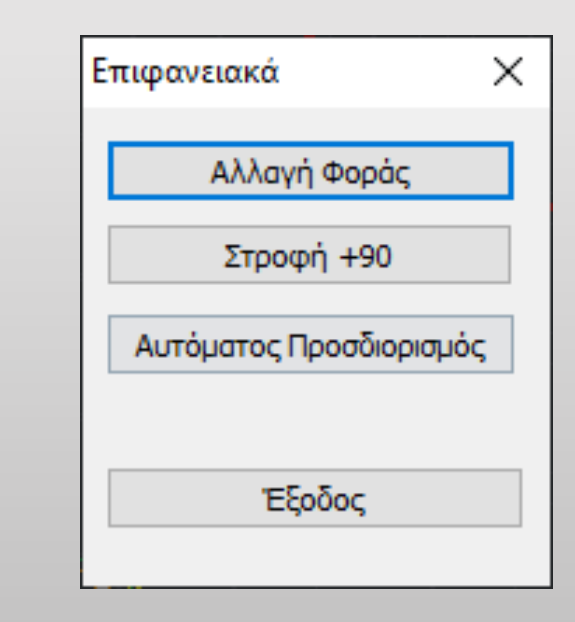

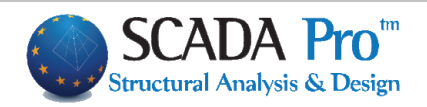

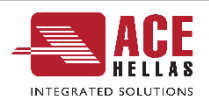

#### 6. Νέος ταχύτατος επιλύτης ACE Power Solver

- Στη νέα έκδοση του SCADA Pro 21 και SCADA SE 21 έχει ενσωματωθεί πλήρως ένας νέος ταχύτατος multithreaded solver (πολυνηματικός επιλύτης) ο οποίος εκμεταλλεύεται πλήρως τους πολλαπλούς πυρήνες των επεξεργαστών τελευταίας τεχνολογίας καθώς και όλο το μέγεθος της μνήμης RAM των 64bit συστημάτων.
- Ο επιλύτης αυτός σε συνδυασμό με τους πλέον σύγχρονους αλγορίθμους διαμόρφωσης μητρώων, επίλυσης συστημάτων εξισώσεων και αποθήκευσης μεγάλου όγκου δεδομένων, ανήκει στις πλέον σύγχρονες μεθόδους υψηλής υπολογιστικής απόδοσης (High Performance Computing) οι οποίες εφαρμόζονται από τα πλέον αξιόπιστα λογισμικά σε όλο τον κόσμο και δίνει τη δυνατότητα επίλυσης φορέων πολύ μεγάλου

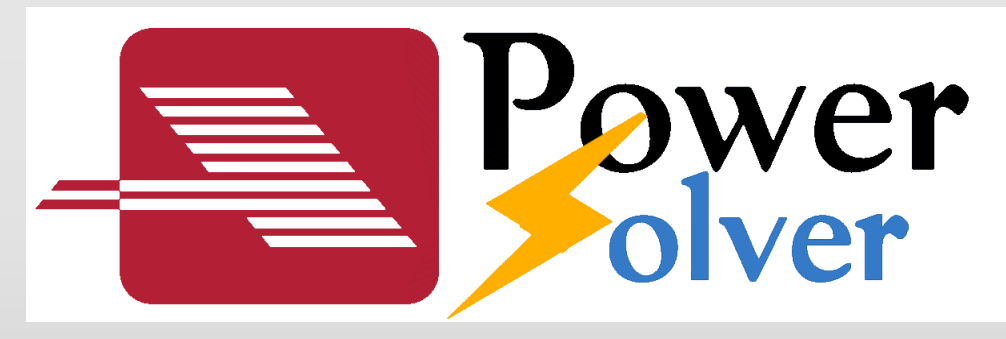

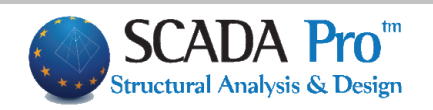

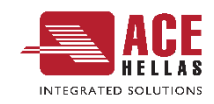

#### 7. Νέα εντολή «Εμφάνιση» στην Τοιχοποιία

• Στον σχεδιασμό και στην αποτίμηση κατασκευών από φέρουσα τοιχοποιία με πεπερασμένα επιφανειακά στοιχεία (EC6 και ΚΑΝ.ΕΠΕ), προστέθηκε ένα νέο πλήκτρο **«Εμφάνιση»** το οποίο επιτρέπει την γραφική εμφάνιση του ενεργού τοίχου.

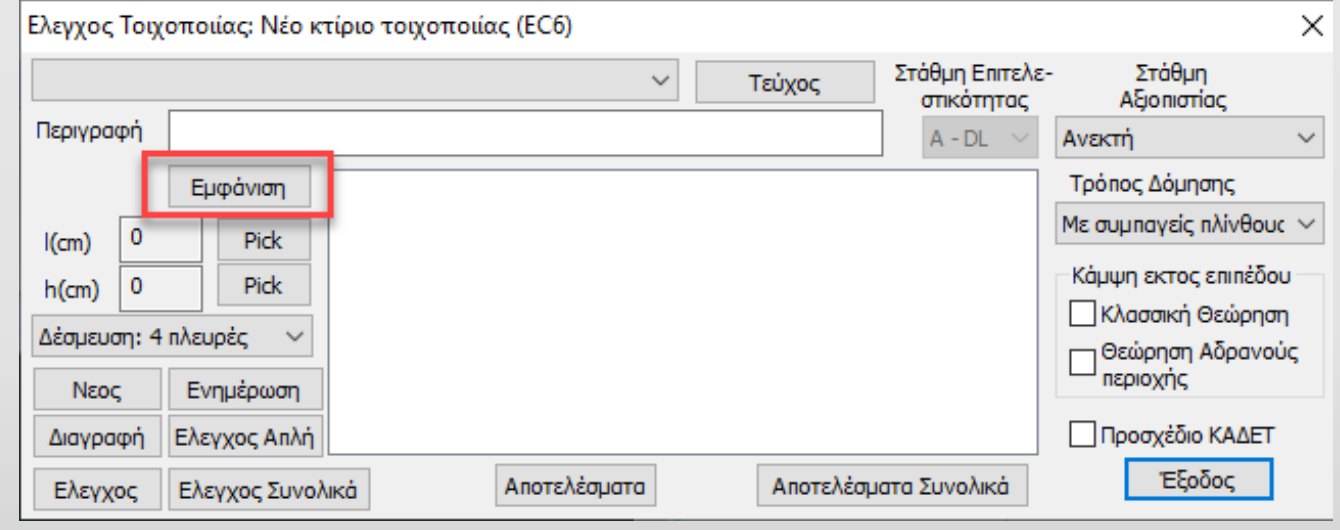

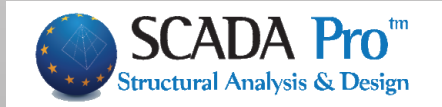

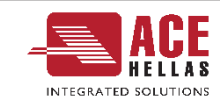

#### 8. Επιλογή ορόφων για την εκτέλεση του ικανοτικού ελέγχου

- Προστέθηκε η δυνατότητα επιλογής ορόφων για την εκτέλεση του ικανοτικού ελέγχου.
- Πιο συγκεκριμένα, στις παραμέτρους της διαστασιολόγησης και στο Tab **«Ικανοτικός Έλεγχος».**
- Επιλέγετε τη στάθμη ή τις στάθμες καθώς και την κατεύθυνση όπου επιθυμείτε να γίνει ο Ικανοτικός Έλεγχος.

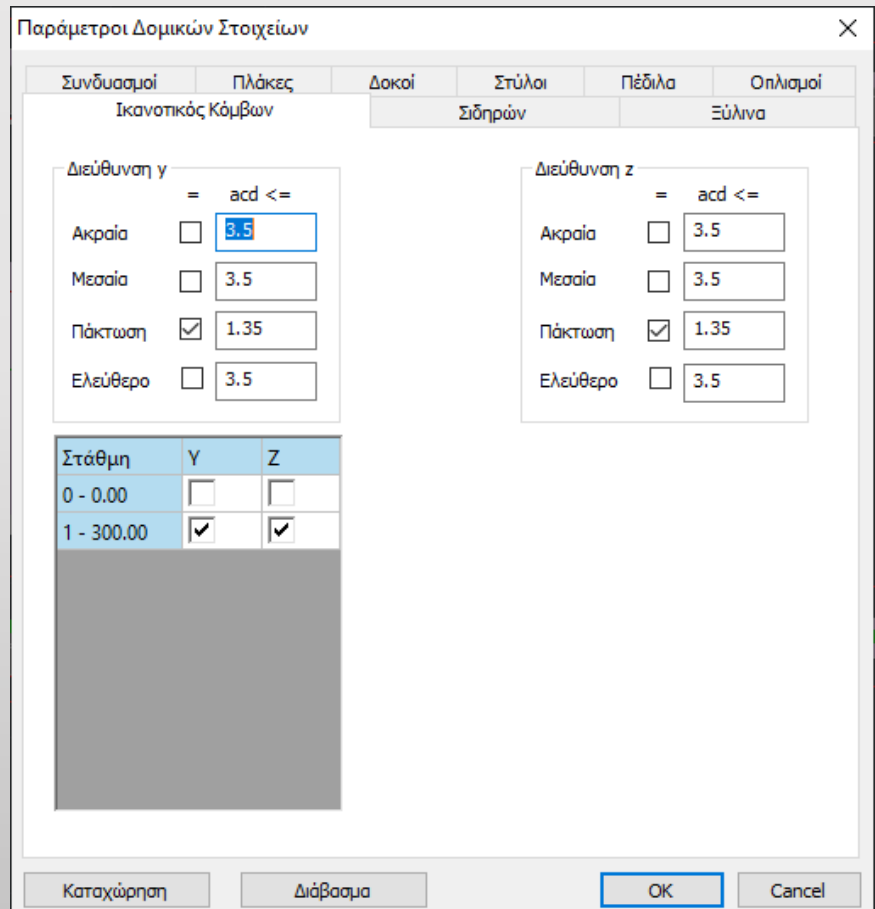

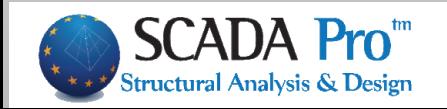

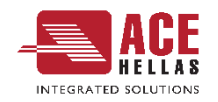

#### 9. Νέα εντολή διαγραφής Ικανοτικού Ελέγχου

• Προστέθηκε νέα εντολή της διαγραφής του ικανοτικού από μία στάθμη, είτε Επιλεκτικά, είτε Συνολικά, για όλη τη στάθμη.

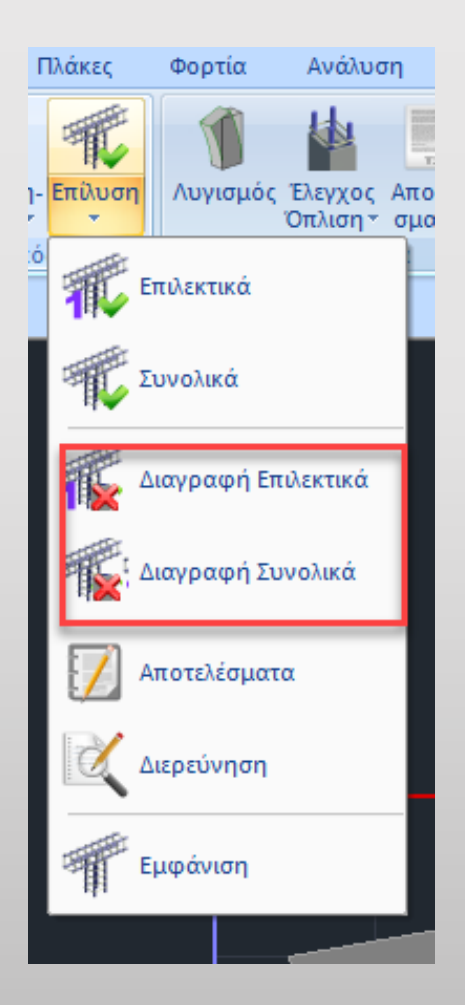

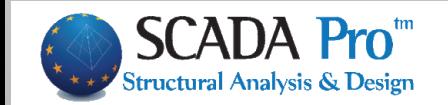

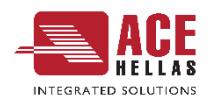

#### 10. Νέα εντολή επεξεργασίας των οριζόντιων και κάθετων ράβδων κορμού στα τοιχεία

Τώρα υπάρχει πλέον η δυνατότητα αλλαγής των κατακόρυφων και των οριζόντιων ράβδων κορμού στα τοιχεία, μία λειτουργία πολύ χρήσιμη ειδικά στις αποτιμήσεις υπαρχόντων κτηρίων.

Για τις κατακόρυφες ράβδους η αλλαγή γίνεται στον editor των υποστυλωμάτων με το γνωστό εργαλείο διόρθωσης των ράβδων. Με τις αλλαγές αυτές ενημερώνονται αυτόματα και τα αποτελέσματα στο τεύχος μελέτης και προφανώς οι ράβδοι αυτοί λαμβάνονται υπόψη και στην συνολική αντοχή του τοιχείου.

Οι κάθετες ράβδοι αναγράφονται στα αποτελέσματα ανά διεύθυνση y και z. Υπάρχει η δυνατότητα δύο αναγραφών ανά κατεύθυνση όπως είναι στο Ταυ, Όπου κατά y μπορούμε να έχουμε διαφοροποίηση των κάθετων ράβδων κορμού.

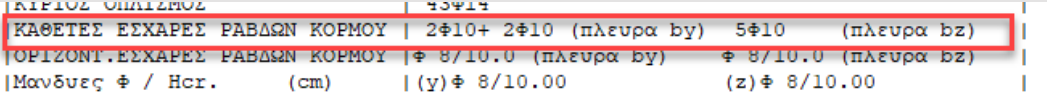

Όσον αφορά την τροποποίηση του οριζόντιου οπλισμού, για την αλλαγή του προστέθηκε ένα νέο πεδίο στον editor στην ενότητα «Κύριος Οπλισμός».

Ο ορισμός των οριζόντιων ράβδων γίνεται ανά κατεύθυνση y και z. Οι κατευθύνσεις έχουν νόημα μόνο όταν υπάρχουν υποστυλώματα μορφής Τ ή Γ. Για ορθογωνικό υποστύλωμα ορίζετε κατά y ή z ανάλογα με την διεύθυνση του τοιχείου.

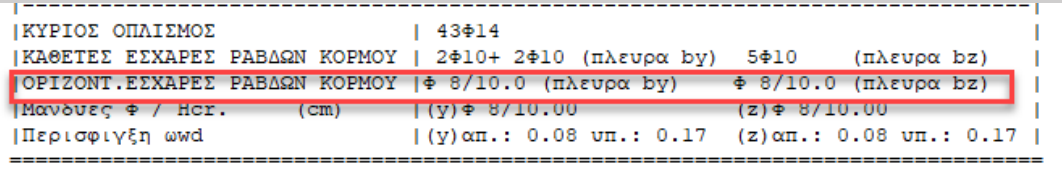

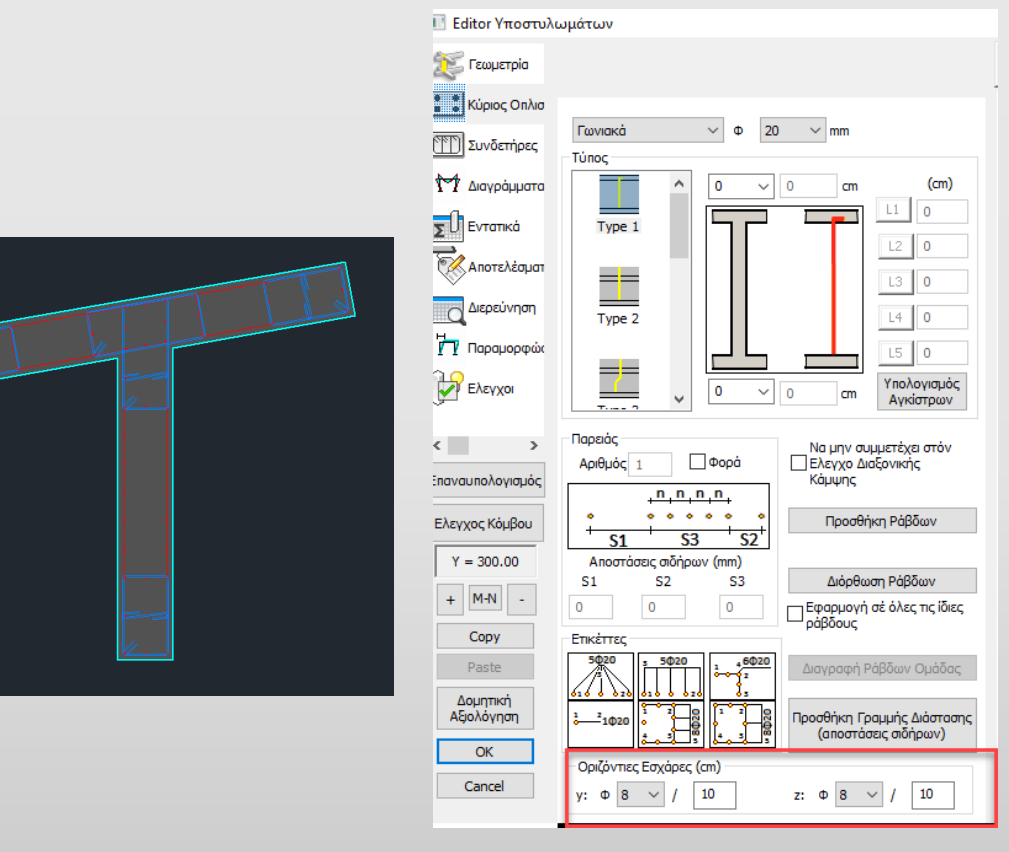

Υπενθυμίζεται ότι οι οριζόντιες ράβδοι κορμού προκύπτουν από τον έλεγχο του κορμού σε διάτμηση. Αν προκύψει ανάγκη πυκνότερων ράβδων από τους συνδετήρες των κολωνακίων αναγράφονται οι ράβδοι αυτοί. Αλλιώς οι οριζόντιες ράβδοι τοποθετούνται ίδιες με τους συνδετήρες των κολωνακίων.

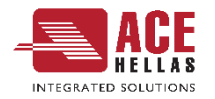

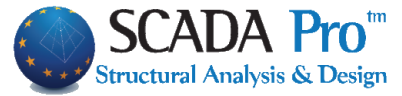

#### 11. Ορισμός Νέου και Υφιστάμενου Υλικού

- Στη νέα έκδοση του SCADA Pro 21 προστέθηκε η δυνατότητα ταυτόχρονου ορισμού δύο ποιοτήτων υλικών για τα δομικά στοιχεία: Νέου και Υφιστάμενου.
- Στο υφιστάμενο υλικό ο υπολογισμός της τελικής θλιπτικής αντοχής **γίνεται πλέον αυτόματα** με βάση τις αντίστοιχες διατάξεις του ΚΑΝ.ΕΠΕ.
- Στη συνέχεια, η απόδοση της ποιότητας του υλικού στα στοιχεία **γίνεται αυτόματα** με την διαστασιολόγησή τους και η πληροφορία αυτή αποθηκεύεται πλέον σε κάθε μέλος με αποτέλεσμα τον πλήρη διαχωρισμό των νέων και υφιστάμενων στοιχείων, κάτι που δίνει μεγάλη ευελιξία στο μελετητή για την περαιτέρω επεξεργασία τους.

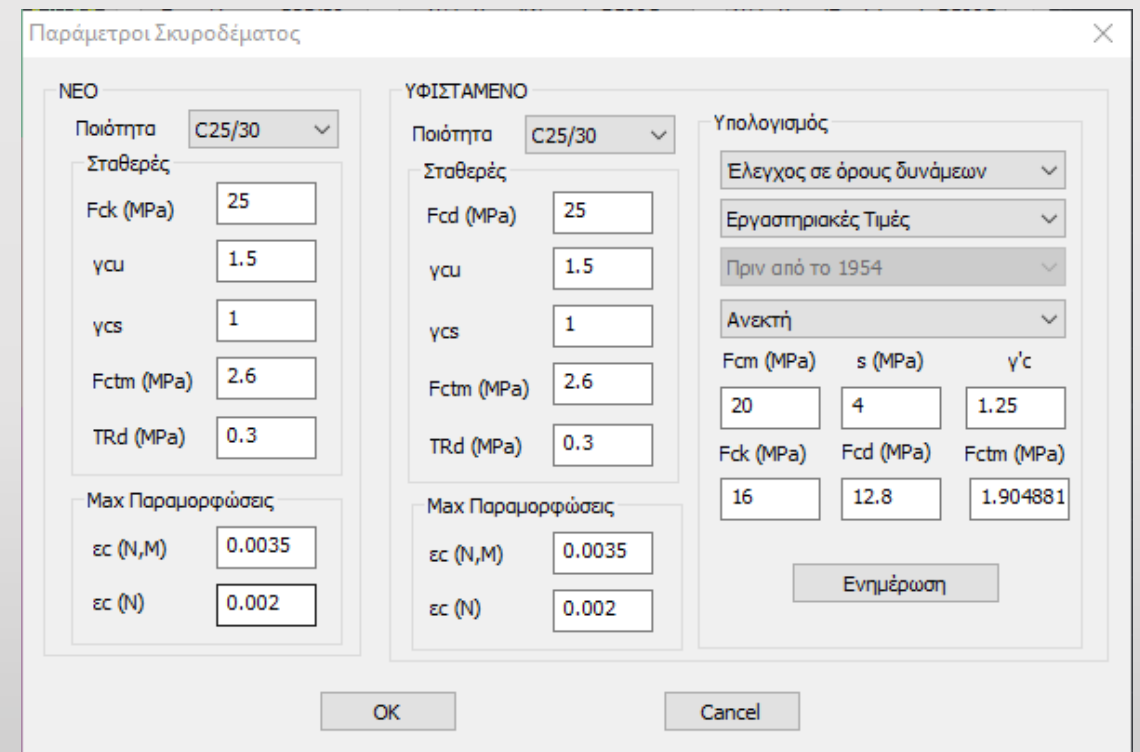

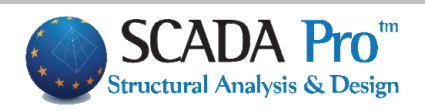

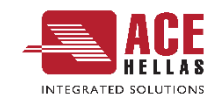

#### 13. Νέες, ευδιάκριτες εκτυπώσεις αποτελεσμάτων

• Όλες οι εκτυπώσεις του τεύχους αποτελεσμάτων της μελέτης επανασχεδιάστηκαν και υλοποιήθηκαν με σύγχρονα εργαλεία έτσι ώστε να σας προσφέρουν νέο πινακοποιημένο, ευανάγνωστο τεύχος μελέτης με την προσθήκη διαγραμμάτων και εικόνων.

• Επίσης πλέον έχετε μία πλήρη προεπισκόπηση του τεύχους σας καθώς και τη δυνατότητα για εξαγωγή και επεξεργασία του αρχείου **σε δέκα και πλέον διαφορετικές μορφές αρχείων** μεταξύ των οποίων αρχείο μορφής pdf, docx, rtf, xml, CSV, PowerPoint, κλπ.

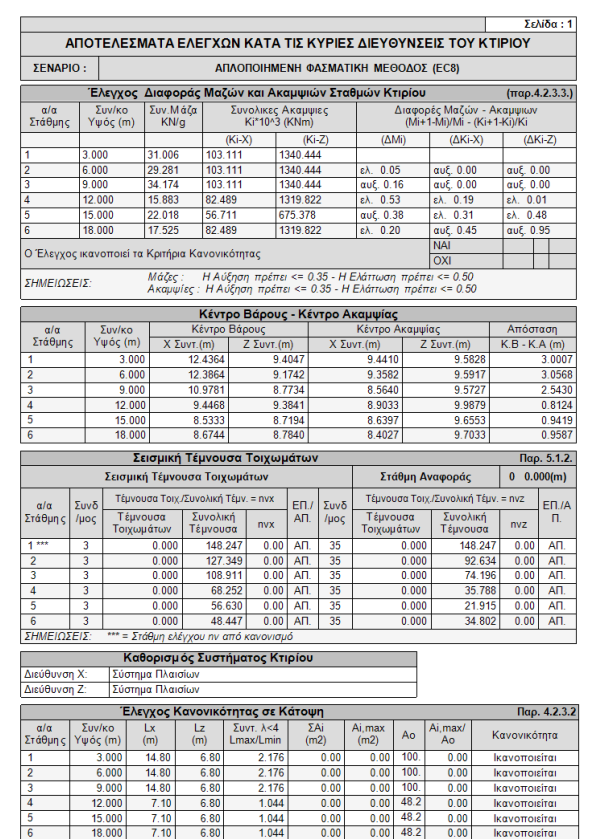

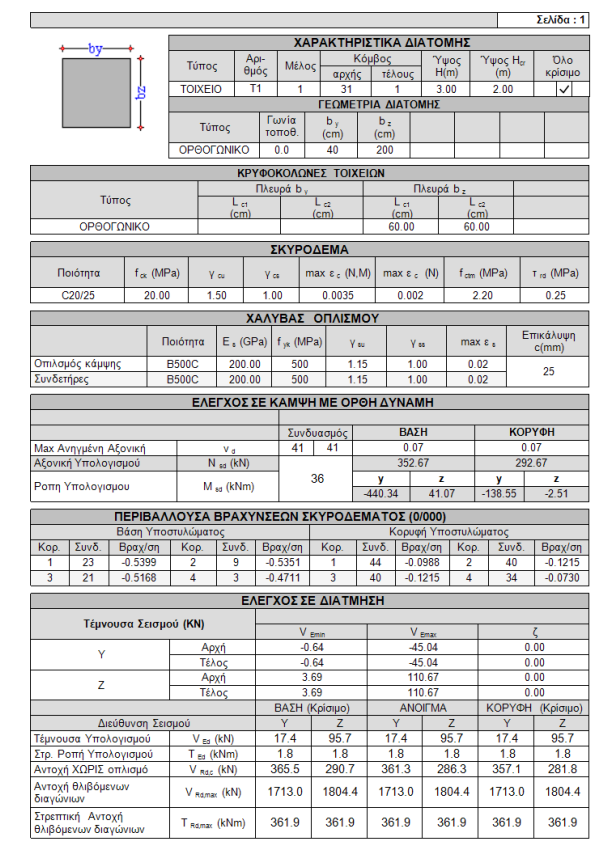

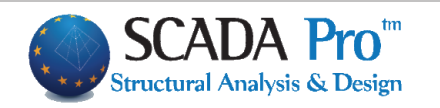

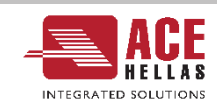

#### 14. Εισαγωγή αριθμού τμήσεων συνδετήρων ανά κατεύθυνση

- Έχετε πλέον τη δυνατότητα **αριθμητικής εισαγωγής** ή μεταβολής του αριθμού των τμήσεων των συνδετήρων στα υποστυλώματα.
- Το πρόγραμμα **υπολογίζει και εμφανίζει αυτόματα** τις τμήσεις του τοποθετημένου συνδετήρα.
- Υπάρχει όμως η δυνατότητα ορισμού του αριθμού των τμήσεων που επιθυμείτε, δυνατότητα ιδιαίτερα χρήσιμη στις αποτιμήσεις των υφιστάμενων κτηρίων.

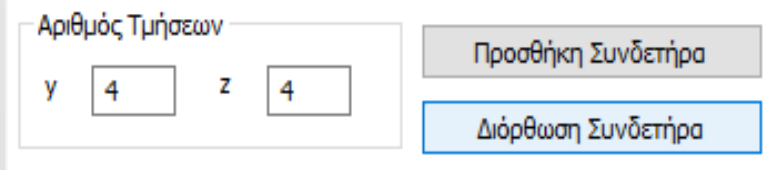

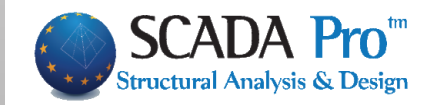

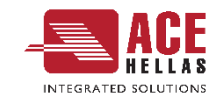

#### 15. Παράμετροι υπολογισμού των ροπών αντοχής των δοκών

• Μπορείτε πλέον να ορίσετε για τα υφιστάμενα κτήρια αν στον υπολογισμό των ροπών αντοχής των δοκών με βάση τα διαγράμματα αλληλεπίδρασης, θέλετε να ληφθούν υπόψη οι ράβδοι οπλισμού των παρειών, καθώς και ότι πρόσθετος οπλισμός υπάρχει και ο οποίος δεν εμφανίζεται στη διατομή της δοκού.

Παράμετροι υπολογισμού ροπών αντοχής Na ληφθεί υπόψη ο οπλισμός των παρειών √ Να ληφθεί υπόψη ο Λοιπός Πρόσθετος Οπλισμός. (Έχει τοποθετηθεί αλλά δεν εμφανίζεται γραφικά στην τομή)

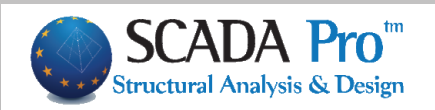

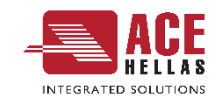

#### 16. Εμφάνιση επιλεγμένου φορτίου με κόκκινο χρώμα

• Στη νέα έκδοση του προγράμματος SCADA Pro 21 τα φορτία που επιλέγετε να δείτε, είτε από την συνολική επιλογή των φορτίων, είτε από την επιλεκτική για ένα συγκεκριμένο μέλος, εμφανίζονται με κόκκινο χρώμα για καλύτερη εποπτεία και έλεγχο.

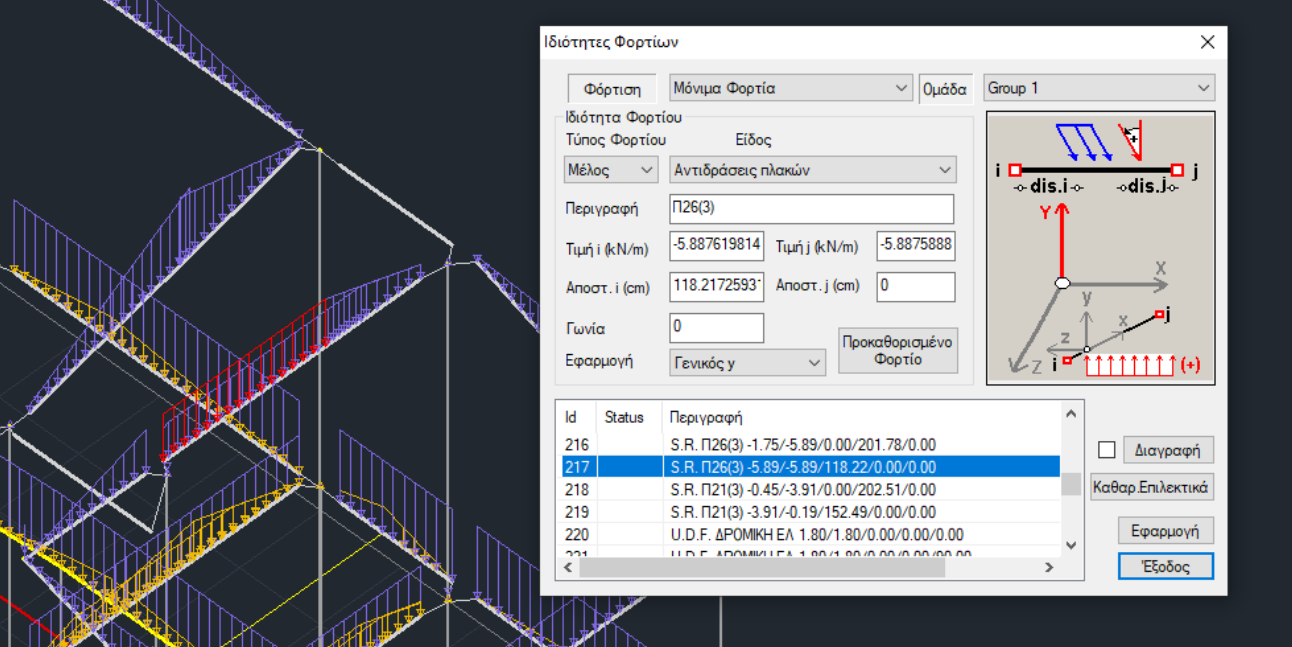

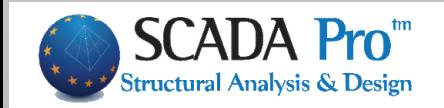

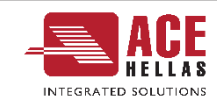

#### 17. Γραφική εμφάνιση στο φορέα των Πλάστιμων και Ψαθυρών στοιχείων

- Στην εμφάνιση των χρωματικών διαβαθμίσεων προστέθηκε ένα νέο μέγεθος, η συμπεριφορά των δοκών και των υποστυλωμάτων.
- Το κάθε άκρο δοκού ή το υποστύλωμα βάφεται πλέον με κόκκινο ή πράσινο χρώμα ανάλογα αν αστοχεί πλάστιμα (κυρίαρχο μέγεθος η κάμψη) ή ψαθυρά (κυρίαρχο μέγεθος η διάτμηση) σύμφωνα πάντα με τα κριτήρια συμπεριφοράς των στοιχείων που προβλέπει ο ΚΑΝ.ΕΠΕ.

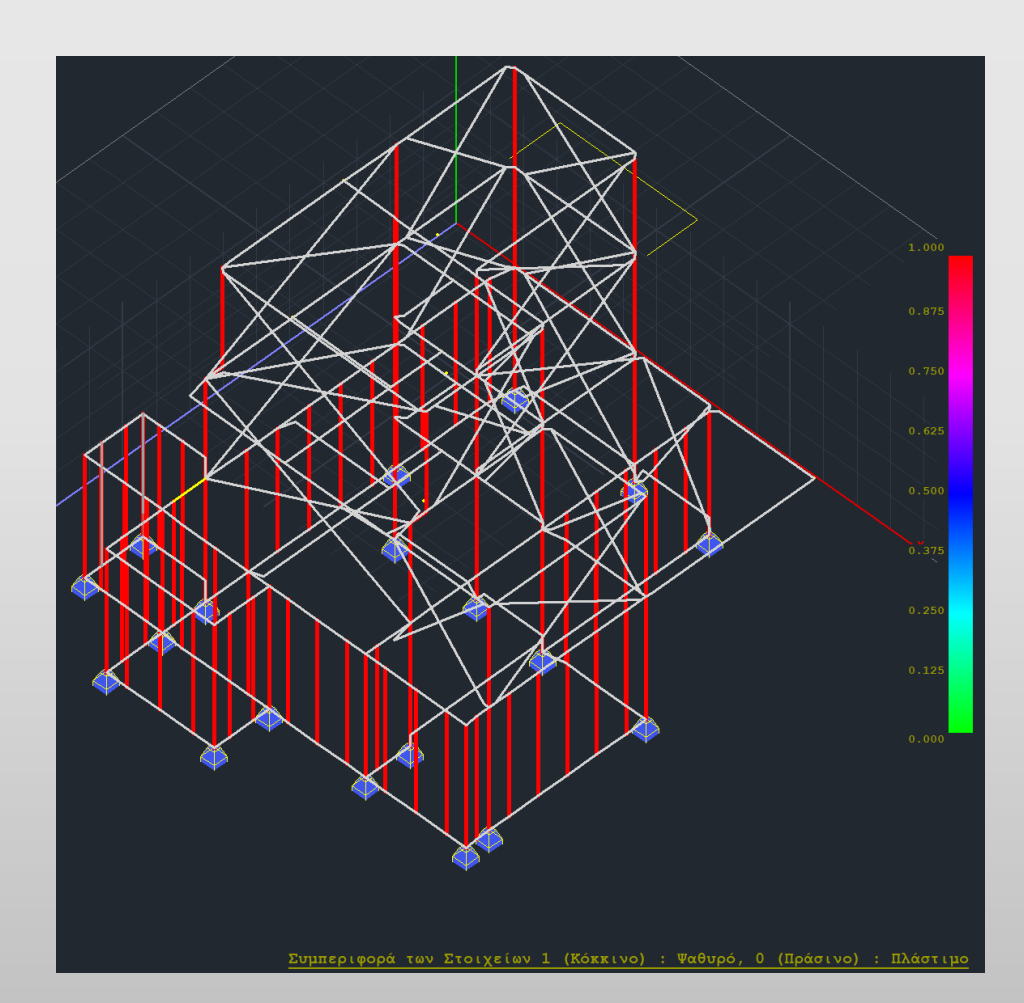

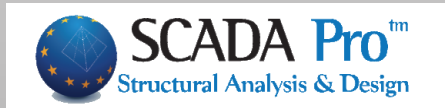

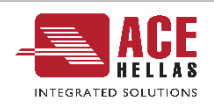

#### 18. Προσθήκη νέων υλικών ενίσχυσης των εταιρειών Sika , EM4C , Sintecno

- Στη νέα έκδοση του SCADA Pro 21 έχουν προστεθεί νέα υλικά ενίσχυσης και προστασίας υφιστάμενων κατασκευών και έχουν ενημερωθεί και προσαρμοστεί πλήρως οι κατάλογοι των υπαρχόντων.
- Τώρα πλέον με την επιλογή του υλικού της ενίσχυσης από το μελετητή, λαμβάνονται αυτόματα υπόψη όλα τα τεχνικά χαρακτηριστικά, συμπεριλαμβανομένου και του πάχους του.
- Σε όλα τα υλικά υπάρχει επίσης link στο αντίστοιχο τεχνικό φυλλάδιο της εταιρείας που το παράγει.

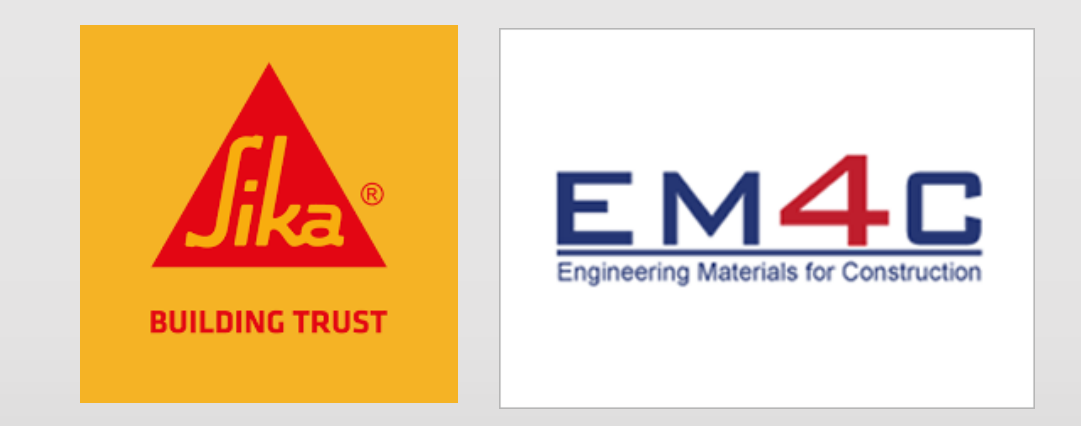

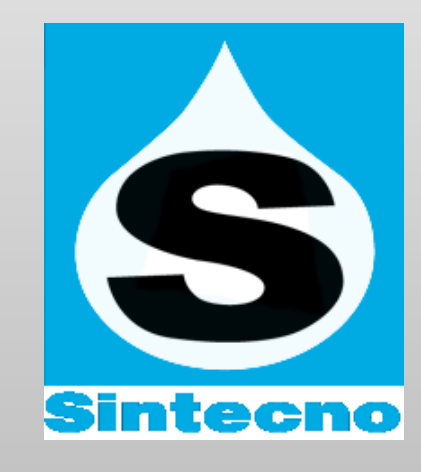

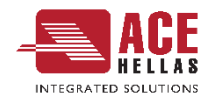

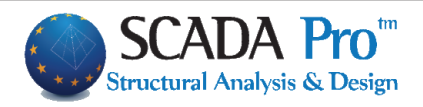

#### 19. Αναγραφή των χαρακτηριστικών του υλικού πάνω στα στοιχεία

- Η νέα έκδοση του SCADA Pro 21 σας δίνει τη δυνατότητα να βλέπετε πάνω στα μέλη (Δοκοί – Υποστυλώματα) τα χαρακτηριστικά του υλικού που έχει χρησιμοποιηθεί, καθώς και ένδειξη αν το υλικό αφορά Νέο μέλος ή Υφιστάμενο.
- Οι ενδείξεις εμφανίζονται ξεχωριστά για Δοκούς και Υποστυλώματα.

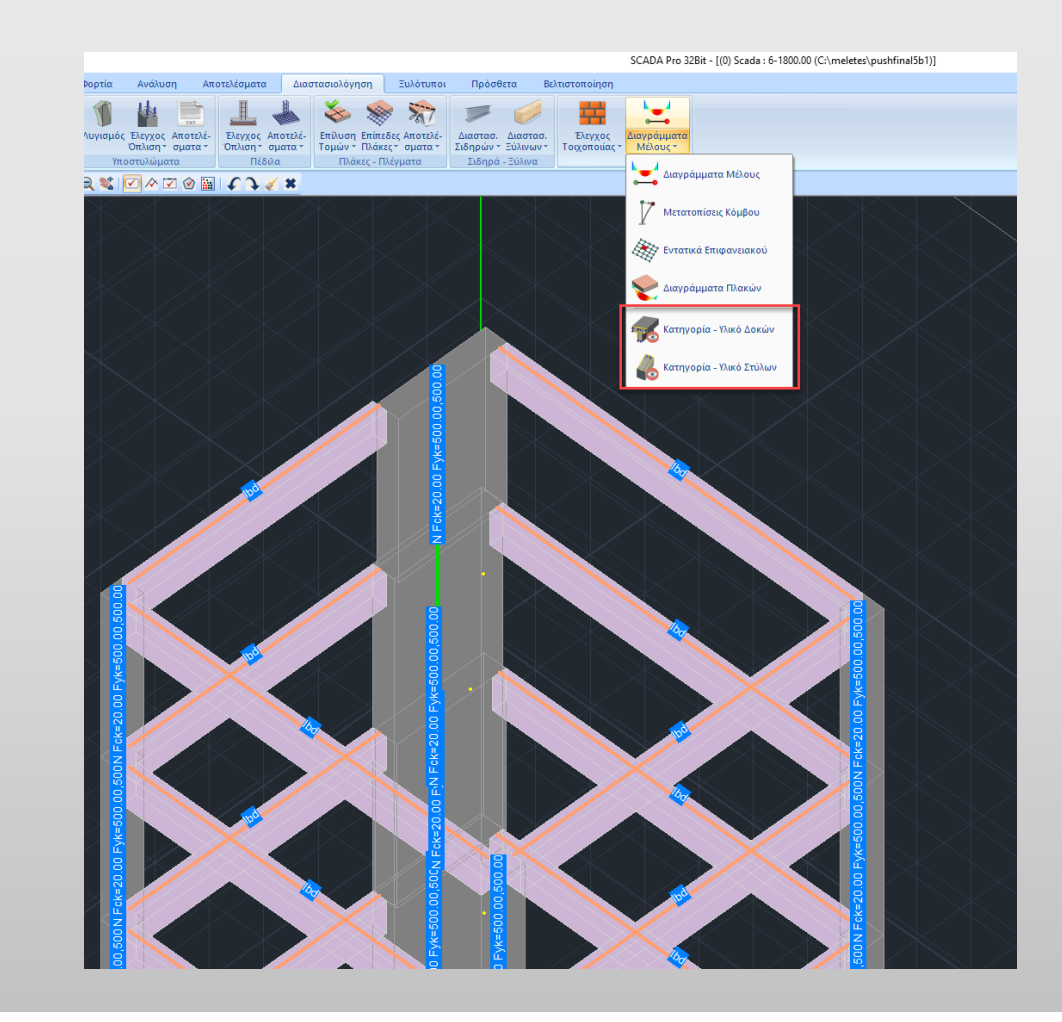

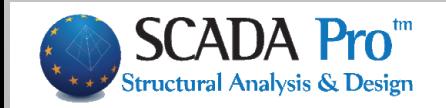

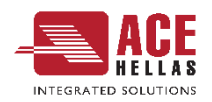

### Συνεργασία με κορυφαίες εφαρμογές

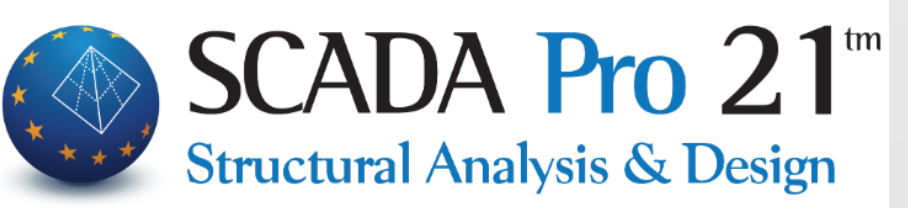

**Το SCADA Pro ενσωματώνει την τεχνολογία BIM και εξελίσσει την ΑΜΦΙΔΡΟΜΗ ΕΠΙΚΟΙΝΩΝΙΑ τόσο με αρχιτεκτονικές εφαρμογές (Autodesk AutoCAD, Revit, ArchlineXP), όσο και με άλλα στατικά προγράμματα (ETABS, SAP2000, IDEA StatiCa).**

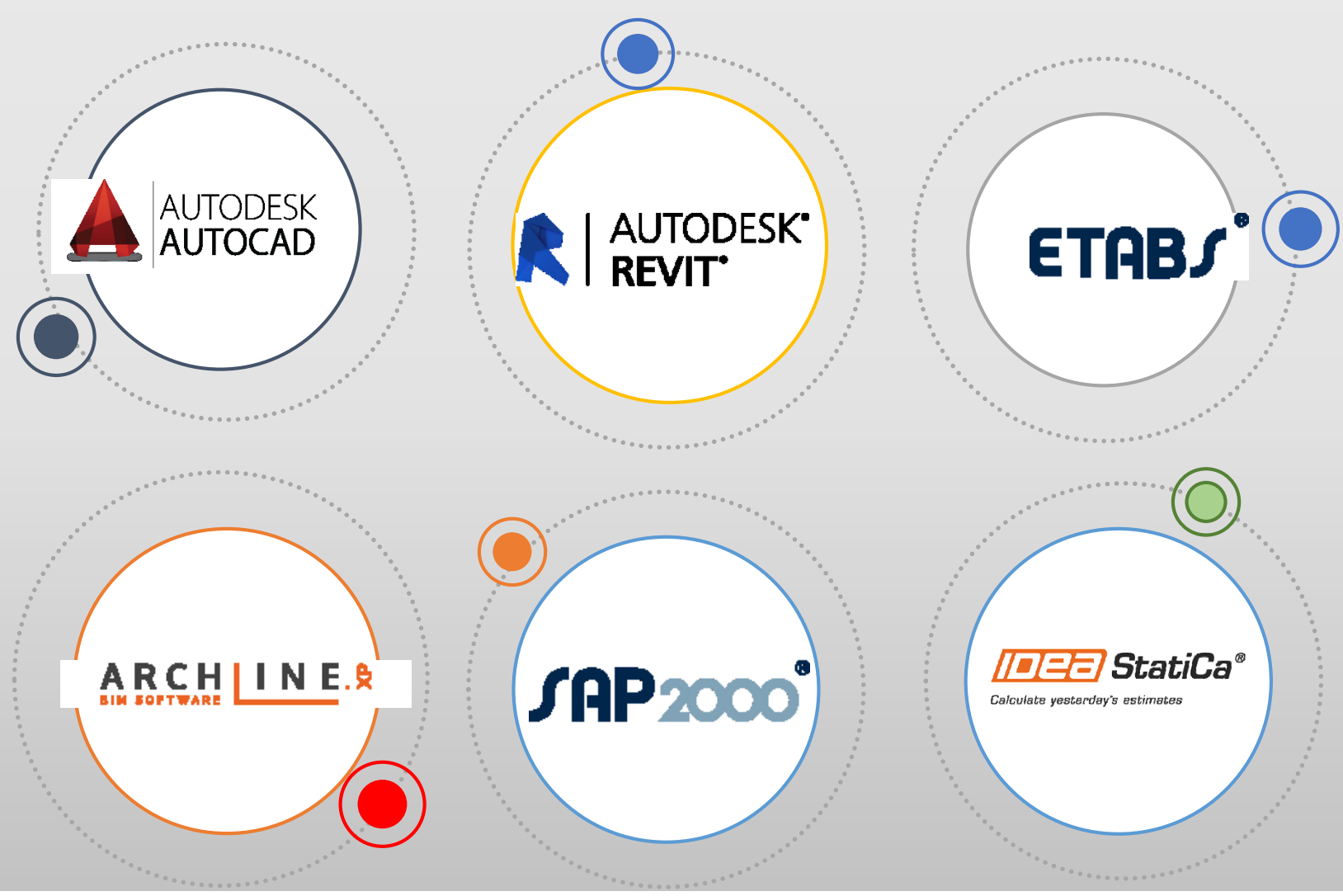

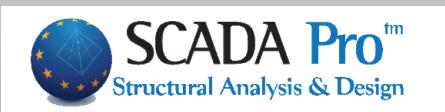

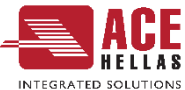

#### 20. Αμφίδρομη επικοινωνία με το ασυναγώνιστο πρόγραμμα γενικής σχεδίασης GstarCAD 21 πλήρως συμβατό µε ACAD

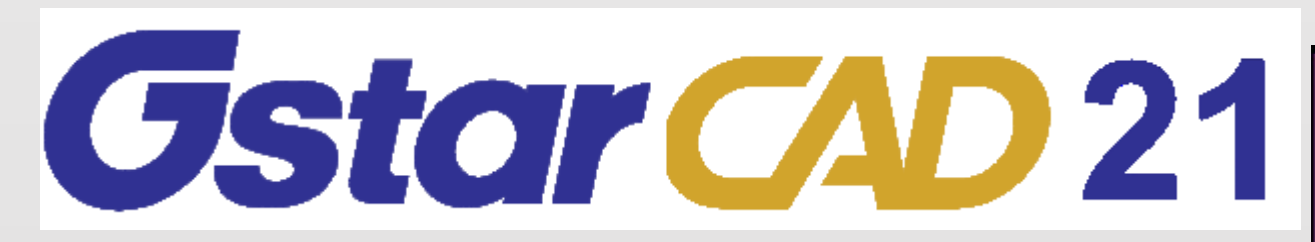

Στη νέα έκδοση του SCADA Pro ενσωματώθηκε πλήρως η λειτουργία αυτόματης εξαγωγής των Ξυλοτύπων στο πρόγραμμα γενικής σχεδίασης **Gstarcad** για περαιτέρω επεξεργασία.

Η επικοινωνία πραγματοποιείται μέσω αρχείων μορφής dwg και γίνεται με ένα κλικ.

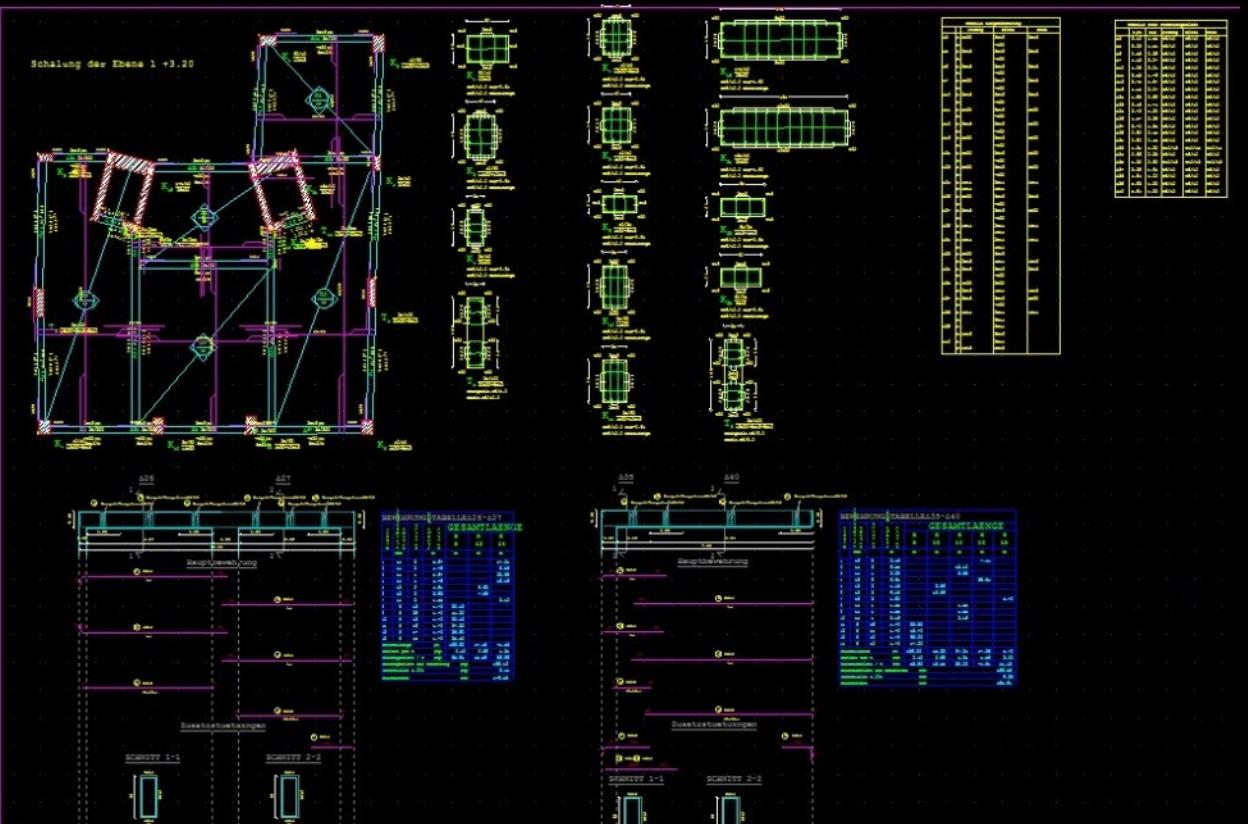

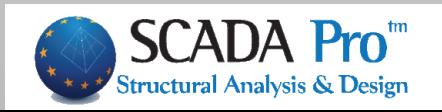

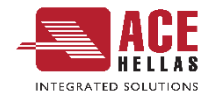

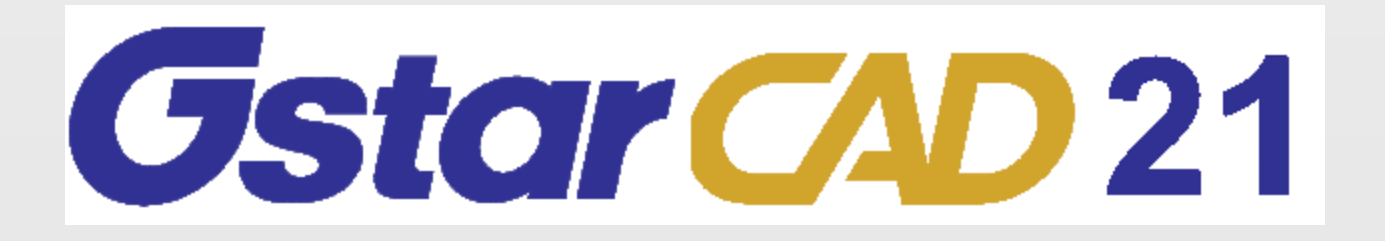

#### **Προσφορά για τους κατόχους των προγραμμάτων**

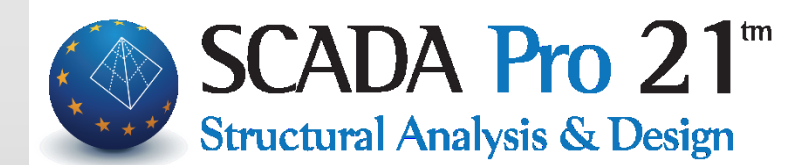

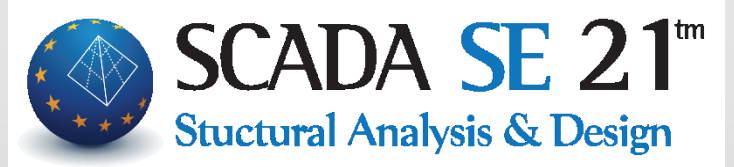

 $-20%$ 

**Από 780 μόνο 624**

www.ace-hellas.gr/gstarcad-2021/

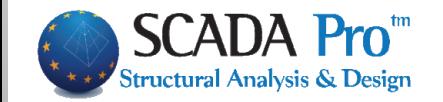

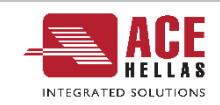

#### 21. Άλλες Δυνατότητες

- Κατά την επιστροφή στην ενότητα της ανάλυσης παραμένει πλέον ενεργό το τελευταίο σενάριο ανάλυσης που εκτελέστηκε.
- Έγινε αλλαγή του συμβόλου της ανεστραμμένης δοκού από το σύμβολο (αν) σε σύμβολο ανάποδο Τ.
- Στις διατομές σκυροδέματος υπάρχει πλέον μήνυμα σε όσες δεν διαστασιολογούνται από το πρόγραμμα.
- Νέα μηνύματα ελέγχου για τις πεδιλοδοκούς.
- Συνολικός και επιλεκτικός υπολογισμός ροπών αντοχής των δοκών με βάση τα διαγράμματα αλληλεπίδρασης (αρχή – μέσον – τέλος) αντίστοιχος της υπάρχουσας επιλογής των υποστυλωμάτων.
- Νέος ταχύτατος επιλύτης ACE Power Solver

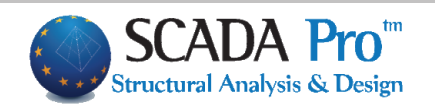

![](_page_23_Picture_8.jpeg)

![](_page_24_Picture_0.jpeg)

![](_page_24_Picture_1.jpeg)

www.scadapro.com

## **Ευχαριστώ για την προσοχή σας**

Easy Accurate

![](_page_24_Picture_5.jpeg)

![](_page_24_Picture_6.jpeg)

**Finite Element Analysis** 

Fast